## USER'S MANUAL

# T60H786

## Mini-PCI Type IIIB 802.11b/g WLAN CARD

### **Ambit Microsystems Corporation**

5F-1, 5 Hsin-An Rd., Hsinchu Science-Based Industrial Park, Hsinchu, Taiwan, R.O.C. TEL: 886-3-5784975, FAX: 886-3-5782924, Internet: Ambit@shts.seed.net.tw

## **Contents**

| SECTION ON   | E: INTRODUCTION                               | 1       |
|--------------|-----------------------------------------------|---------|
| 1-1 I        | FEATURES                                      | 1       |
| 1-2          | REGULATORY NOTICE                             | 3       |
| FCC CLASS ]  | B STATEMENT                                   | 3       |
| Canadian R   | REGULATORY WIRELESS NOTICE                    | 4       |
| EUROPEAN U   | JNION NOTICE                                  | 4       |
| SECTION TW   | O: WIRELESS LAN INSTALLATION AND UNINSTALLAT  | TION5   |
| 2-1 SYSTEM   | REQUIREMENTS                                  | 5       |
| 2-2 INSTALL  | ATION PROCESS                                 | 5       |
| 2-3 Uninsta  | ALLATION PROCESS                              | 10      |
| SECTION TH   | REE: WIRELESS UTILITY AND CONFIGURATION       | 13      |
| 3-1 WINDOW   | vs 98SE/NT4/2000/XP Wireless Utility          | 13      |
| 3-2 Curren   | T STATUS TAB                                  | 14      |
| 3-3 Profile  | Management                                    | 15      |
| 4-4 DIAGNOS  | STIC TAB                                      | 22      |
| 4-5 ACTION I | Menu                                          | 23      |
| SECTION FO   | UR: WINDOWS XP WIRELESS UTILITY AND CONFIGURA | ATION25 |
| 4-1 WINDOW   | VS XP WIRELESS UTILITY                        | 25      |
| APPENDIX A   | GLOSSARY                                      | 32      |

The information contained in this manual has been verified at the time of this manual printing. The manufacturer reserves the right to make any changes and improvements in the product described in this manual at any time and without notice.

All registered trademarks are the property of their respective owners.

#### **Section One:** Introduction

IBM Wireless Mini-PCI Module complied with IEEE 802.11b/g Standard, it can be used to provide a variety of low-cost wireless network interface card to connect your wireless LAN via fitting into the Mini-PCI Type III slot. The Wireless Mini-PCI Module that complies with this specification and combines networking with high-speed Internet access will let people connect to the Internet anywhere, anytime.

With seamless roaming, fully interoperability and advanced security with WEP standard, Wireless Mini-PCI Module can allow user to switch to different vendors' Access Points through the wireless networks and to prevent from eavesdropping.

#### 1-1 Features

#### 1-1-1 Wireless LAN Function

#### 802.11g

Radio Technology IEEE 802.11g draft standard compliant

Operating Frequency 2400 ~ 2497MHz ISM band

**Spreading** IEEE 802.11b DSSS (Direct Sequence Spread

Spectrum)

IEEE 802.11g OFDM (Orthogonal Frequency Division

Multiplexing)

Channel Numbers 11 channels for United States

13 channels for Europe Countries

14 channels for Japan

**Data Rate** 802.11g : 54Mbps with fall back rates of 48, 36, 24, 18,

12, 9 and 6Mbps

802.11b: 11Mbps with fall back rates of 5.5, 2, and

1Mbps

**Modulation Schemes** 802.11g: 64QAM(54Mbps, 48Mbps),

16QAM(36Mbps, 24Mbps), QPSK (18Mbps, 12Mbps),

BPSK (9Mbps, 6Mbps)

802.11b: CCK (11 Mbps, 5.5Mbps), DQPSK (2 Mbps),

DBPSK (1 Mbps)

Media Access Protocol CSMA/CA with ACK

**Transmitter Output Power** Typical 12 dBm for 54Mbps

Typical 13 dBm for 48Mbps

Typical 14 dBm for 36Mbps

Typical 15 dBm for 24, 18, 12, 9, 6Mbps

Typical 17 dBm for 11, 5.5, 2, 1Mbps

**Receiver Sensitivity** Typical –70 dBm for 54Mbps @ 10% PER

Typical -72 dBm for 48Mbps @ 10% PER

Typical –78 dBm for 36Mbps @ 10% PER

Typical –81 dBm for 24Mbps @ 10% PER

Typical -81 dBm for 18Mbps @ 10% PER

Typical -81 dBm for 12Mbps @ 10% PER

Typical -81 dBm for 9Mbps @ 10% PER

Typical -81 dBm for 6Mbps @ 10% PER

Typical -83dBm for 11Mbps @ 8% PER

Typical –85dBm for 5.5Mbps @ 8% PER

Typical –86dBm for 2Mbps @ 8% PER

Typical -90dBm for 1Mbps @ 8% PER

**Current Consumption** 630mA at transmit mode (typically)

330mA at receive mode (typically)

#### **Federal Communication Commission Interference Statement**

This equipment has been tested and found to comply with the limits for a Class B digital device, pursuant to Part 15 of the FCC Rules. These limits are designed to provide reasonable protection against harmful interference in a residential installation. This equipment generates, uses and can radiate radio frequency energy and, if not installed and used in accordance with the instructions, may cause harmful interference to radio communications. However, there is no guarantee that interference will not occur in a particular installation. If this equipment does cause harmful interference to radio or television reception, which can be determined by turning the equipment off and on, the user is encouraged to try to correct the interference by one of the following measures:

- Reorient or relocate the receiving antenna.
- Increase the separation between the equipment and receiver.
- Connect the equipment into an outlet on a circuit different from that to which the receiver is connected.
- Consult the dealer or an experienced radio/TV technician for help.

FCC Caution: To assure continued compliance, any changes or modifications not expressly approved by the party responsible for compliance could void the user's authority to operate this equipment.

This device complies with Part 15 of the FCC Rules. Operation is subject to the following two conditions: (1) This device may not cause harmful interference, and (2) this device must accept any interference received, including interference that may cause undesired operation.

## Statement Needed to be Shown on End Product

Since this module is installed inside the end product, the end product should be affixed a label on visible area showing that this product contain a RF module, and also its FCC ID.

### **IMPORTANT NOTE:**

## **FCC Radiation Exposure Statement:**

This equipment complies with FCC radiation exposure limits set forth for an uncontrolled environment. This equipment should be installed and operated with minimum distance 20cm between the radiator & your body.

This transmitter must not be co-located or operating in conjunction with any other antenna or transmitter.

The OEM integrator has to be aware not to provide information to the end user regarding how to install or remove this RF module in the users manual of the end product which integrate this module.

This device is intended only for OEM integrators under the following conditions:

- 1) The antenna must be installed such that 20 cm is maintained between the antenna and users, and
- 2) The transmitter module may not be co-located with any other transmitter or antenna.

As long as the 2 conditions above are met, further <u>transmitter</u> testing will not be required. However, the OEM integrator is still responsible for testing their end-product for any additional compliance requirements required with this module installed (for example, digital device emissions, PC peripheral requirements, etc.).

**IMPORTANT NOTE:** In the event that these conditions <u>can not be met</u> (for example certain laptop configurations or co-location with another transmitter), then the FCC authorization is no longer considered valid and the FCC ID <u>can not</u> be used on the final product. In these circumstances, the OEM integrator will be responsible for re-evaluating the end product (including the transmitter) and Obtaining a separate FCC authorization.

## **End Product Labelling**

This transmitter module is authorized only for use in devices where the antenna may be installed such that 20 cm may be maintained between the antenna and users (for example: Notebook).

The final end product must be labeled in a visible area with the following: "Contains TX FCC ID: MCLT60H786".

#### Manual Information That Must be Included

The users manual for end users must include the following information in a prominent location "IMPORTANT NOTE: To comply with FCC RF exposure compliance requirements, the antenna used for this transmitter must be installed to provide a separation distance of at least 20 cm from all persons and must not be co-located or operating in conjunction with any other antenna or transmitter."

## **Canadian Regulatory Wireless Notice**

Operation is subject to the following two conditions: (1) this device may not cause interference, and (2) this device must accept any interference, including interference that may cause undesired operation of the device.

## **European Union Notice**

Products bearing the CE marking comply with the R&TTE Directive (1999/5/EC), EMC Directive (89/336/EEC) and the Low Voltage Directive (73/23/EEC) issued by the Commission of the European Community.

AMBIT declares that T60H786 ( FCC ID: MCLT60H786 ) is limited in CH1~CH11 by specified firmware controlled in U.S.A.

## **Section Two: Wireless Lan Installation and Uninstallation**

## 2-1 System Requirements

In order to install Wireless LAN driver and Utility and use the Wireless LAN card in your notebook computer. Your notebook system must meet the following requirements:

- IBM Mini-PCI Wireless LAN Card already inserted
- Windows 98SE, NT4, 2K, XP OS Support

#### 2-2 Installation Process

1. you can execute the program 'Setup.exe' in the CD. Windows displays the dialog as below. Press 'Next' button to continue.

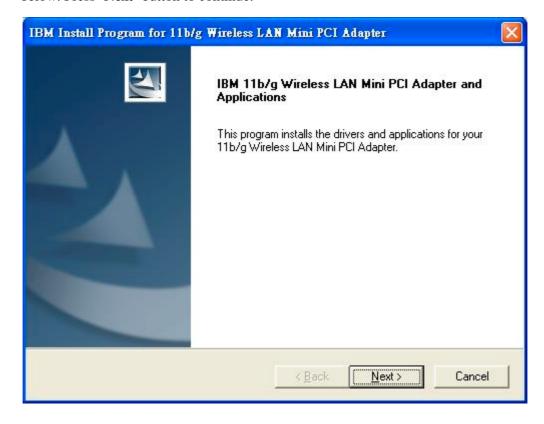

2. Select the destination folder that you want to place the files.

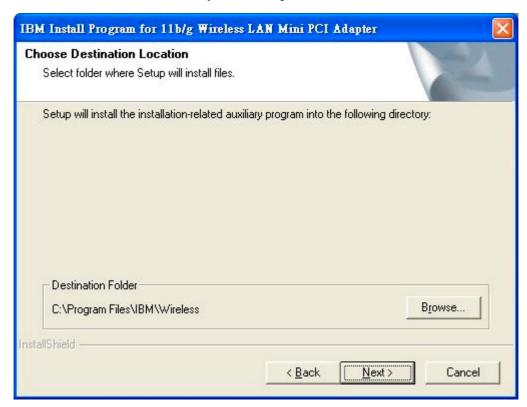

3. Wait for the install program to do the installation.

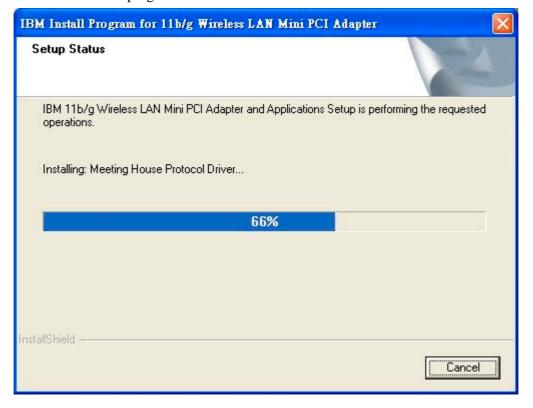

Window displays the cautions screen automatically. Press 'Continue Anyway' button to continue. After obtaining the WHQL certification, this caution screen will not appear.

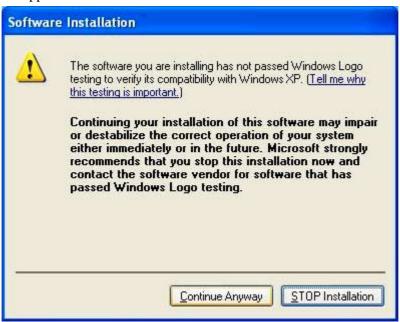

4. Congratulations! Wireless LAN has been installed successfully.

Please click 'Finish' to complete setup and go to the next step. Please remove any disks from any drives before your click 'Finish'.

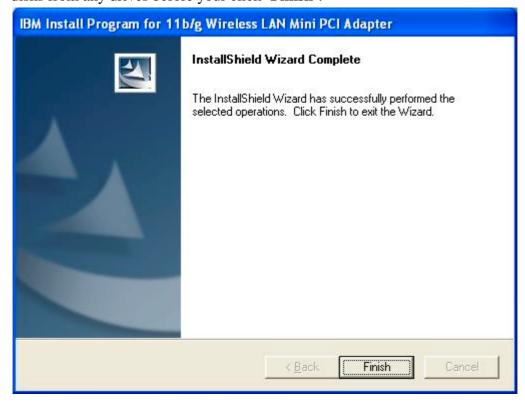

5. Dut to we haven't obtained WHQL certification yet, following three displays will appear after installation completion. After obtaining the WHQL certification, this caution screen will not appear.

Press 'Next' button to continue.

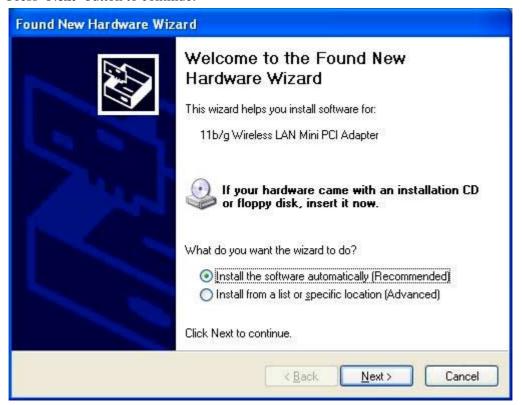

Press 'continue Anyway' button to continue.

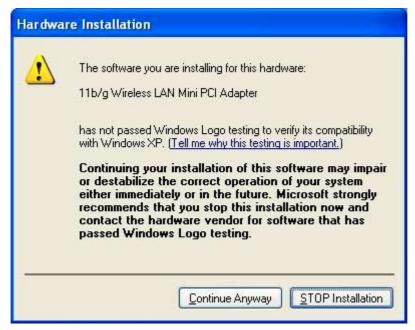

Please click 'Finish' to complete setup and go to the next step.

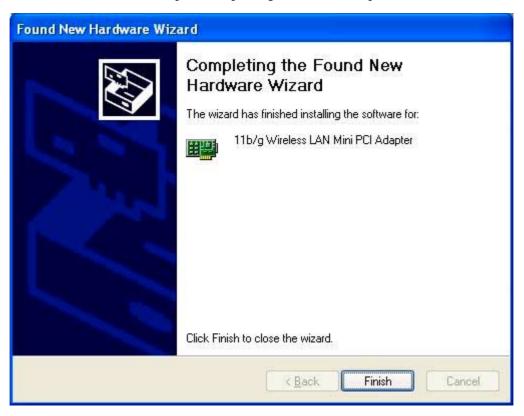

#### 2-3 Uninstallation Process

1. One can remove the Wireless LAN via the 'Add or Remove Programs' in the 'Control Panel'. Click 'Change or Remove Programs' button and select 'Wireless LAN', the dialog as below displays. Then click 'Change/Remove' button to perform the un-installation.

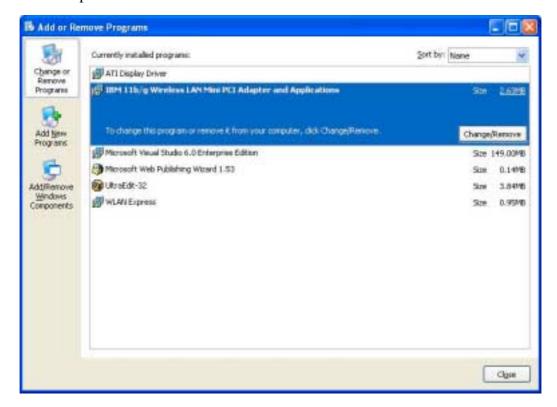

2. Select 'Delete the previous installatoin' and then click the 'Next' button to go to the next step.

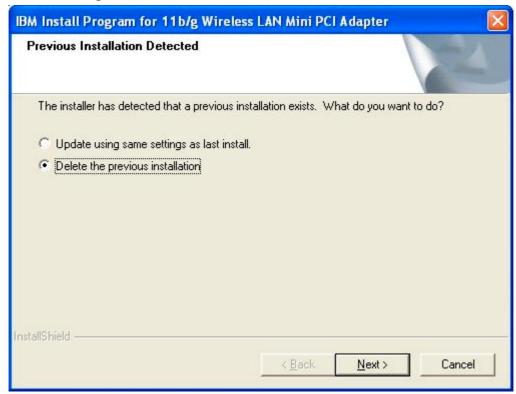

3. Click '**OK**' button if you really want to remove the Wireless LAN.

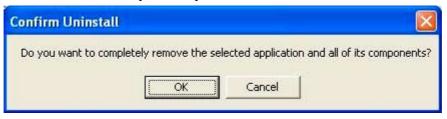

4. Click 'Finish' to complete the un-Installation.

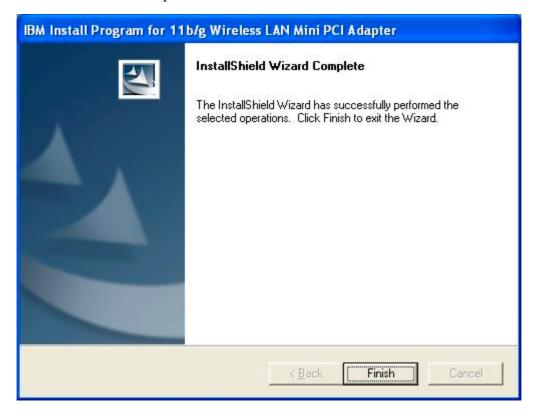

## **Section Three:** Wireless Utility and Configuration

The following sections describe the Wireless Network Configuration Utility. This utility provides quick access and friendly interface to configure the card setup.

## 3-1 Windows 98SE/NT4/2000/XP Wireless Utility

After installation is completed, a Wireless LAN Utility icon will appear in the system tray each time your computer is restarted. Click it, then you will see the display of Wireless Client Utility. If you cannot find the icon, you can select 'Start\Programs\IBM Wireless\Wireless Client Utility'.

#### 3-2 Current Status Tab

The current status tab displays the following information about your wireless connection.

- Profile Name The current name of the selected configuration profile.
- Network Type The current type of wireless network that is either Access Point or Ad-hoc.
- Current Mode The current mode is the frequency and data rate that has been selected.
- Current Channel Specifies the current channel that the WLAN 802.11b/g is connected to or scanning on.
- Link Status The link can be either connected or disconnected to an Access point or other wireless client.
- Encryption Type Describes whether or not the wireless traffic is encrypting.
- IP Address –The current IP address of the WLAN 802.11b/g

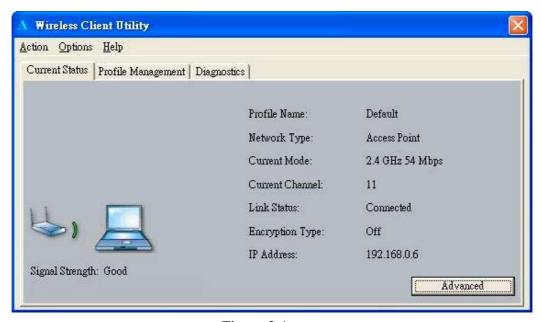

Figure 3-1

The Advanced button provides more detailed information regarding your wireless connection.

- Country The country the card is set for.
- Transmit Power Level Provides current setting of Radio output power.
- Network Name (SSID) The wireless network name (SSID) that the device is currently connected with.
- Power Save Mode The type of Power Savings that is configured on the device.
- Frequency The current frequency that the Wireless device is connected or scanning on.
- Transmit Rate The transmit rate (Mbps) for the current connection for the wireless driver.
- Receive Rate –The receive rate (Mbps) for the current connection for the driver.

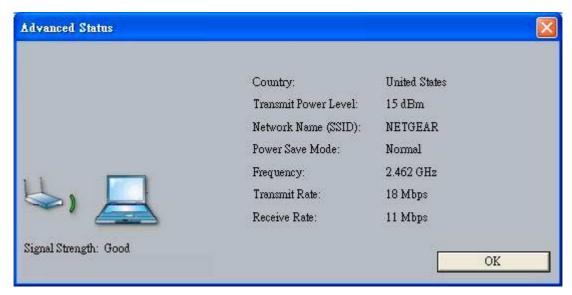

Figure 3-2

#### 3-3 Profile Management

The Profile Management tab allows the user to configure several different user defined profiles. Each profile can be configured to match the appropriate settings of a unique wireless network.

The Profile box lists all the configured profiles. The Details dialog describes the basic settings (SSID, Network Type, Security Mode) of the highlighted profile. The active profile will be displayed with the wireless icon next to it. To make a profile active, highlight the profile and click on the Activate button. By setting a Profile active, you

configure the wireless device to search for wireless networks that match up to those specific profile wireless settings.

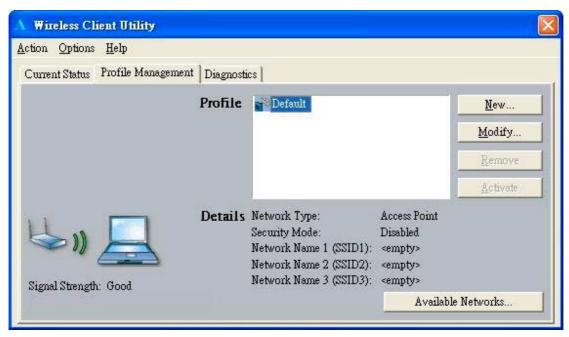

Figure 3-3

The Available networks button allows the user to view a list of all available wireless network that are within range of the WLAN 802.11b/g. Each wireless network entry displays the SSID, encryption settings, signal strength level, channel and wireless mode information. You can create a new profile utilizing Available networks button by highlighting the wireless network you want to create a profile for and clicking on the Activate button.

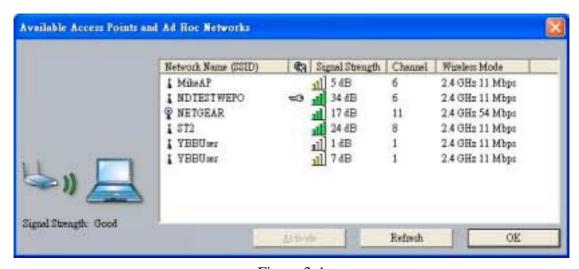

Figure 3-4

#### 3-3-1 Create or Modify a Profile

- 1. From the Profile Management tab Click on the New or Modify button
- 2. The Network Configuration Settings dialog box will appear
- 3. In the Profile Name box, type in a unique name that describes the wireless network you are configuring the settings to connect to.
- 4. In the SSID boxes type in the SSID that matches up with the wireless network you are trying to configure the profile to connect with. There are three SSID selections (SSID1, SSID2, SSID3) available; this feature allows you to configure a single profile to match up to 3 different SSID's.

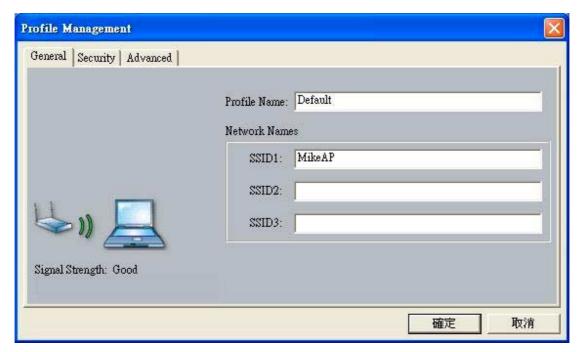

Figure 3-5

5. Select the Security Tab to manage the security settings associated with this profile

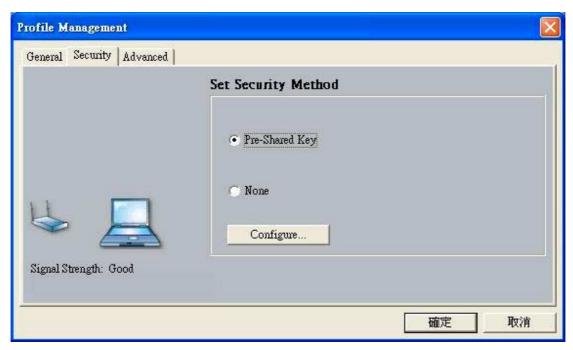

Figure 3-6

6. Choose the security setting that is required on the wireless network. Once the appropriate security mode is chosen the button next to the selection will enable you to include any additional information required by that security mode.

#### 3-3-2 Security Settings in Profile Management

The Security Tab allows you to configure the WLAN 802.11b/g device to match the security settings of the Wireless LAN network.

Select the appropriate security mode

- Pre-Shared Keys This mode is commonly referred to as WEP encryption, and allows for setting of all four WEP keys. The pre-shared key selection also allows for setting of a unique key, which is used with higher forms of encryption such as AES.
- None Use this mode when there is no security authentication or encryption is currently enabled on your Wireless LAN network.

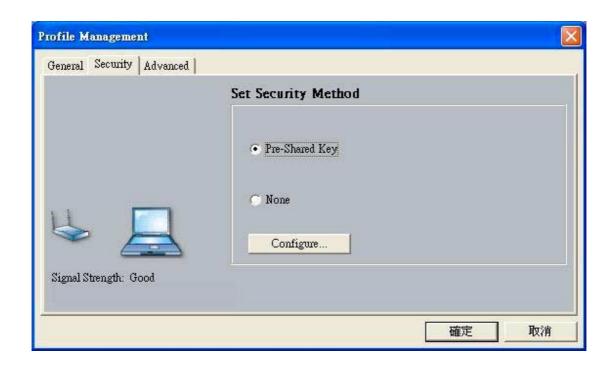

Figure 3-7

#### Setting Pre-Shared Keys

Pre-Shared keys can be defined using the "Define Pre-Shared Keys" box

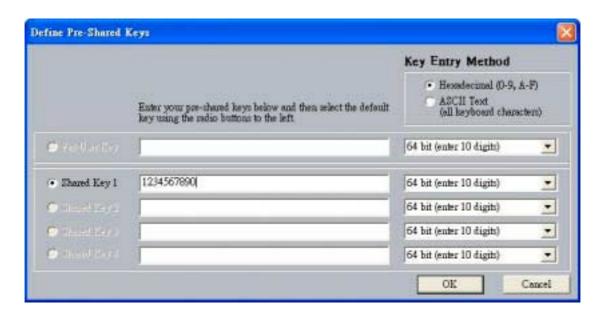

Figure 3-8

**Key Entry Method** – Determines the entry method for an encryption key:

- Hexadecimal (0-9, A-F)
- ASCII text (any keyboard characters, A-Z, 0-9).

**Pre User Key** – Defines the unique encryption key for network configuration security. The Pre User key is used with many authentication mechanism and encryption

**Shared Keys** – Determines a set of shared encryption keys (First, Second, Third, Fourth) used for wireless encryption and security. At least one Shared Key field must be populated to enable security using a shared key. If more then one key is defined then Click on the radio button to select a key as the default encryption key.

**Key Length** – The options for Key Length are

- 64 bit encryption (10 digits)
- 128 bit encryption (26 digits)
- 152 bit encryption (32 digits)

The number of available characters allowed to be entered in the encryption key field will automatically be determined by the Key length setting.

#### None

Select this mode when there is no authentication or encryption enabled on the wireless LAN network.

#### 3-3-3 Advanced settings in Profile Management

The advanced tab provide more complex wireless settings and these settings should only be modified if there is a specific requirement on your wireless network.

- a. Power Save Mode allows the user to minimize power utilized by the WLAN 802.11b/g device. Note: Setting Power Save Mode to enabled (Normal or Maximum) may cause the user to experience an extended connection delay of up to one minute.
- b. **Network Type** allows the user to configure the WLAN 802.11b/g device as either an Ad-hoc or Access point type network
- c. **802.11b Preamble** allows setting the preamble support to match up with the specified wireless network.
- d. Transmit Power Level allows the user to modify the power output of the radio. Setting. Note: Setting this to any other value except 100% will decrease range of your WLAN 802.11b/g device.

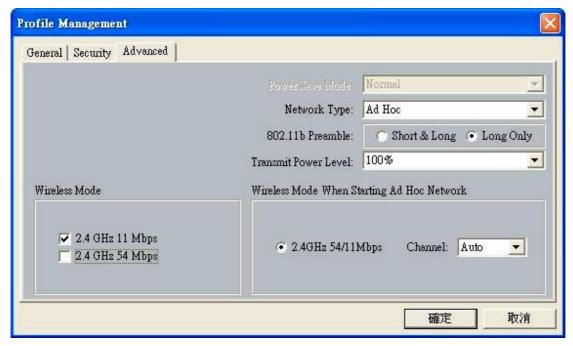

Figure 3-9

#### **Wireless Mode Setting**

The wireless Mode settings allow the user to specify which wireless frequency and data rate the wireless network is operating at. If all selections are chosen, the WLAN 802.11b/g device will automatically search all frequencies and data rates for wireless networks that match up to the profile settings.

#### Wireless Mode when starting Ad-Hoc setting

The "Wireless Mode when starting ad-hoc setting" allows the user to determine the type of ad-hoc network to be started. Note: This setting will only take effect if there are no other ad-hoc networks with the same SSID currently operating within range. If existing ad-hoc networks with the same SSID are currently operating, then the WLAN 802.11b/g device will connect using the frequency and data rate provided by the exiting ad-hoc network.

## 4-4 Diagnostic Tab

The diagnostic TAB displays the current data statistics for both receive and transmit. Additional statistics and driver information can be displayed using the appropriate labeled buttons.

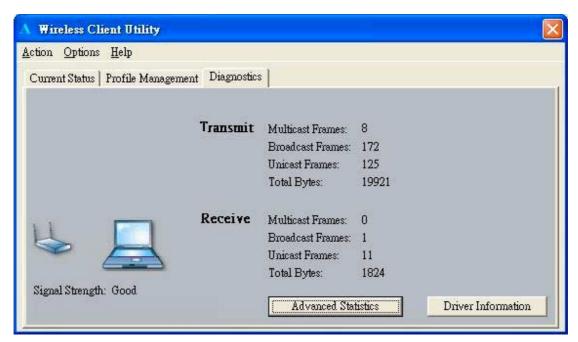

Figure 3-10

#### 4-5 Action Menu

The Action menu allows for enabling and disabling both the wireless radio and/or system tray icon.

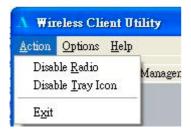

Figure 3-11

#### 4-5-1 Enable/Disable Radio

There may be situations when the user wants to disable the WLAN 802.11b/g device's radio, so that the wireless device cannot send or receive any wireless traffic. If a user is in an environment where there are no wireless networks, the user may turn off the radio in order to minimize power consumption of the WLAN 802.11b/g device.

In the ACTION menu of the Wireless Client Utility there is an Enable Radio/Disable Radio selection. The choice provided in the menu will toggle the current state of the radio.

- **Enable Radio:** The Radio is currently OFF (Disabled), and the "Enable Radio" selection will turn ON the Radio of the wireless device.
- **Disable Radio:** The Radio is currently ON (Enabled), and the "Disable Radio" selection will turn OFF the Radio of the wireless device

The WLAN 802.11b/g device radio also may be disabled through an external button located on your platform, please review your platform user's guide for additional information about the wireless enable/disable button

#### 4-5-2 Enable/Disable Tray Icon

In the ACTION menu of the Wireless Client Utility there is an Enable Tray Icon/Disable tray Icon selection. The choice provided in the menu will toggle the current state of the System tray Icon.

• **Disable Tray Icon:** This will remove the tray icon from you system tray. The system tray icon appears in the system tray again after system is restarted or if the Wireless Client utility is opened again through Start\Programs\IBM

Wireless Client Utility.

• **Enable Tray Icon:** This will allow for the system tray icon to once again be placed in the system tray.

## Section Four: Windows XP Wireless Utility and Configuration

## **4-1 Windows XP Wireless Utility**

1. To configure the wireless card setting, you can select Start\Settings\Network Connection in the Windows XP. Choose the wireless network connection, then you will see below screen. From this screen, you can see wireless connection status and wireless signal level.

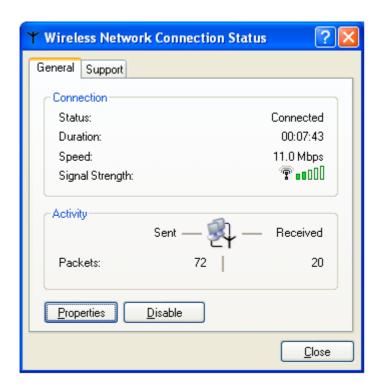

2. Select 'Properties' in the above screen. The following windows will show up.

In 'General' page, Wireless LAN card information and networking protocol have been displayed. Extra networking protocol can be installed in this page.

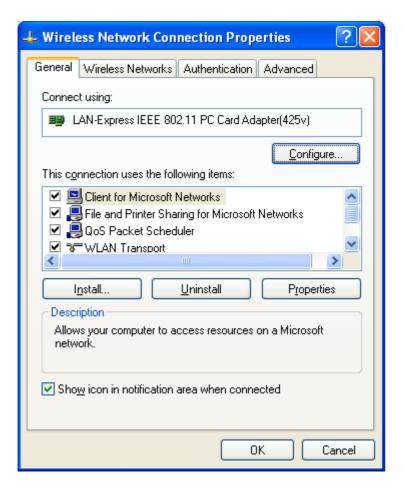

3. Select Wireless Networks page, you can see available wireless networks in your nearby area. You can add your preferred wireless Access Point to your list, so your wireless card will search for specific wireless networks.

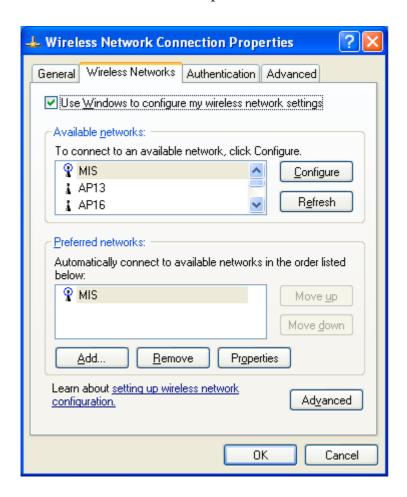

### Configure

To connect to an existing access point (infrastructure) network, under Available networks, click the network name, and then click 'Configure' to setup wireless security and data encryption.

#### Refresh

To update the list of available networks that are within range of your computer, click Refresh.

#### Add

To connect to an access point (infrastructure) network that you know is available but that does not appear under Available networks, under Preferred networks, click Add. In Wireless Network Properties, specify the network name (Service Set Identifier).

#### Remove

To remove a wireless network from the list of preferred networks.

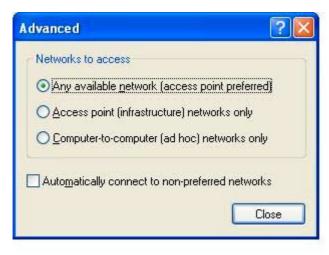

#### Advanced

- \*If your network are configuring to a computer-to-computer (ad hoc) network, select 'Computer-to-computer (ad hoc) network only'.
- \*If you want to connect to a computer-to-computer and access point (infrastructure) networks are within range of your computer, click 'Access point (infrastructure)network only'.
- \*If you want to connect to a computer-to-computer (ad hoc) network and both computer-to-computer and access point (infrastructure) networks are within range of your computer, click 'Any available network (access point preferred)'.

To automatically connect to available networks that do not appear in the Preferred networks list, click Advanced, and then select the Automatically connect to non-preferred networks check box.

Define your network name (SSID) in the following windows, so your can join a specific wireless network. Check AP has WEP on or not. You wireless network will need to have same WEP setting with AP in order to communicate. If your wireless network don't have any AP, check the 'This is computer-to computer (ad-hoc) network; wireless access points are not used'

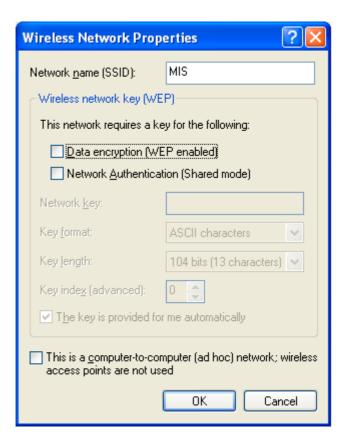

This window provides authentication via 802.1X. 802.1X, an IEEE standard that provides an authentication framework for 802-based LANs. 802.1X takes advantage of an existing authentication protocol known as the Extensible Authentication Protocol. 802.1x, giving someone secure, encrypted, wireless access on a Microsoft network will be as easy as setting a flag on the users domain account.

What does this mean for the Home Network user?

802.1x will ensure that if and when you make the change over to Wireless Ethernet, your neighbor will not be able to access your wireless LAN!

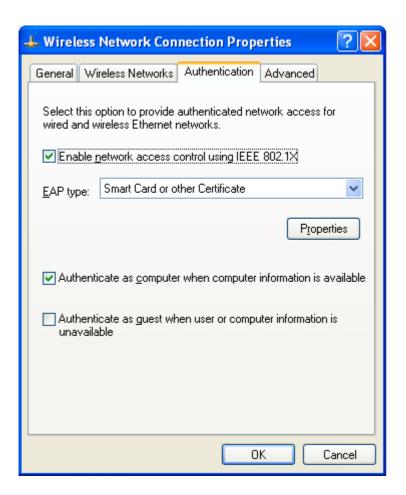

The 'Advanced' window offers Firewall and Internet Connection Sharing functions. Depends on your networking environment, you can select below functions.

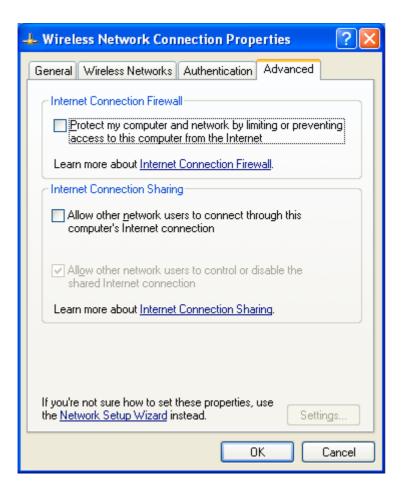

## Appendix A Glossary

**Access Point** - An internetworking device that seamlessly connects wired and wireless networks together.

**Ad-Hoc** - Ad-Hoc is a peer- to-peer wireless network without Access Point. A group of wireless clients consistent an independent wireless LAN.

**Backbone** - The core infrastructure of a network, the portion of the network that transports information from one central location to another central location. The information is then off-loaded onto a local system.

**BSS** - Stands for "Basic Service Set." An Access Point associated with several wireless stations.

**ESS** - Stands for "Extended Service Set." More than one BSS can be configured as an Extended Service Set. An ESS is basically a roaming domain.

**Infrastructure** - An integrated wireless and wired LAN is called an Infrastructure configuration.

MINI-PCI TYPE III— Mini-PCI is a small form factor version of the PCI specification. The Mini-PCI format comes in several different form factors: the Type I, Type II, and Type III. The Mini-PCI Type III card is the most popular of the Mini-PCI standards. The Mini-PCI Type III golden finger plugs into a 124-pin card edge type connector that is similar to the SODIMMS type. Mini-PCI provides the same 32bit 33MHz performance that you have come to expect from the PCI bus. Mini-PCI is still pretty much an OEM product, as you are not yet able to go to a store and purchase a Mini-PCI card.

**Roaming** - A function that allows one to travel with a mobile end system (wireless LAN mobile station, for example) through the territory of a domain (an ESS, for example) while continuously connecting to the infrastructure.

**Wired Equivalent Privacy (WEP)** - To prevent access from the unauthorized wireless stations to the data that is transmitting through the network, the Wireless LAN card provides the WEP (Wired Equivalent Privacy) level of security that was part of the original 802.11 standard. The wireless LAN card supports both 64 bits WEP and 128 bits data encryption based on the RC4 algorithm.

**SSID** - Short for Service Set Identifier. The SSID differentiates one WLAN from another, so all access points and all devices attempting to connect to a specific WLAN must use the same SSID. A device will not be permitted to join the BSS unless it can provide the unique SSID.